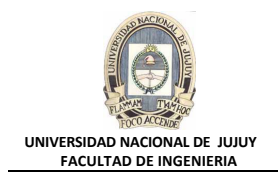

# **ANTECEDENTES**

**En el práctico anterior se instaló el software de Oracle y se creó una base de datos. Ahora hay que asegurarse de que se puede iniciar y detener la base de datos y ver la información de la aplicación.**

### **VISIÓN GENERAL DE PRÁCTICA: GESTIÓN DE LA INSTANCIA ORACLE**

**En esta práctica se abordan los siguientes temas:**

- Navegación por Enterprice Manager.
- Visualización y modificación de parámetros de inicialización.
- Parada e inicio de la instancia de base de datos.
- Visualización del log de alertas.
- Conexión a la base de datos mediante el uso de SQL\*Plus e iSQL\*Plus.

#### **DESARROLLO DEL PRÁCTICO**

**1. Ingresar a Enterprise Manager y conectarse como usuario SYS. Recuerde que número de puerto utiliza esta base de datos es 5500. Por lo que en el Explorer debe introducir la URL que tiene el siguiente formato:**

[http://nombre\\_host:número\\_puerto/em](http://nombre_host:n%C3%BAmero_puerto/em)

o sea:

http://virtualw2k:5500/em/

Aparece entonces la ventana de Oracle Enterprice Manager:

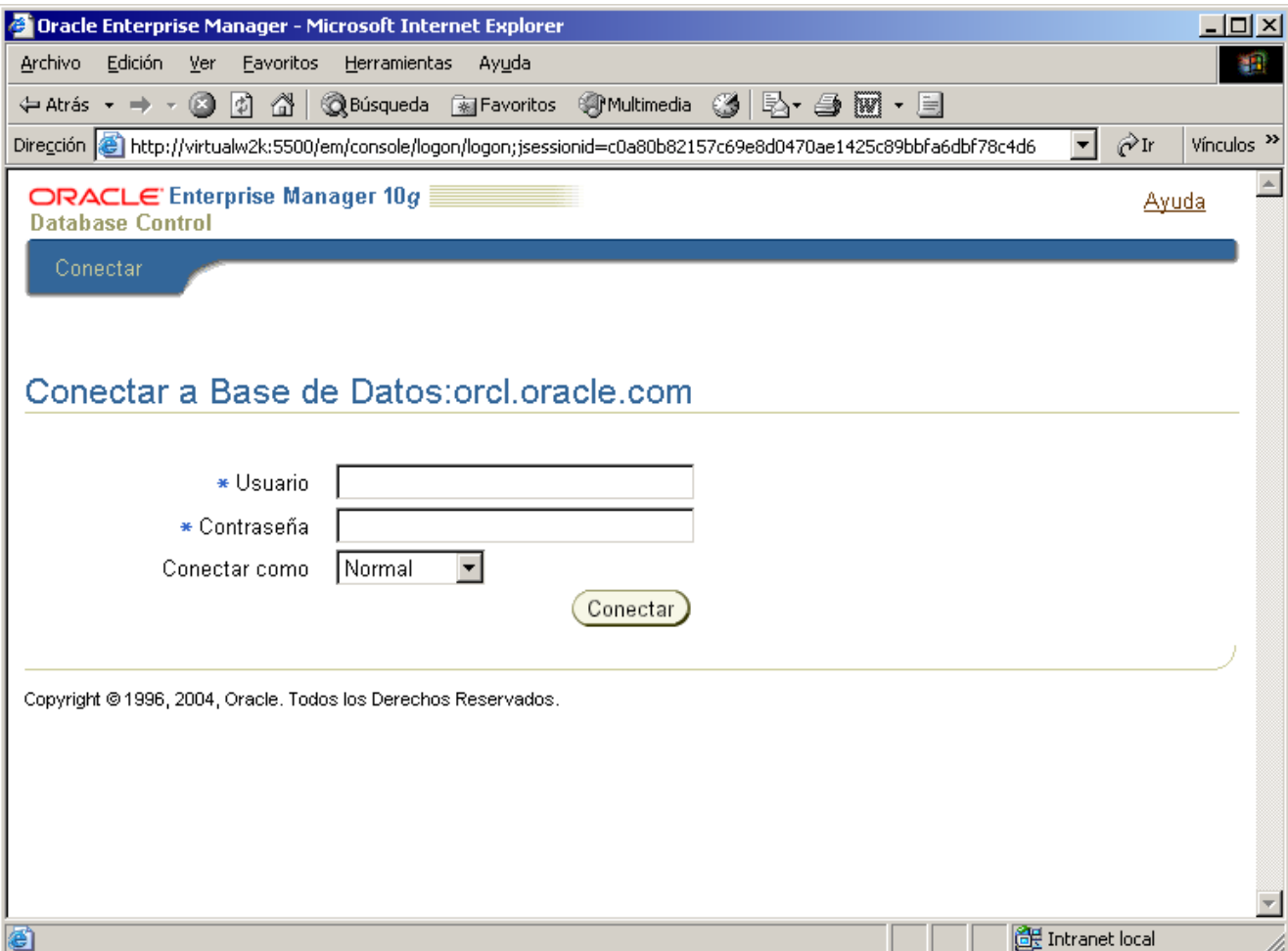

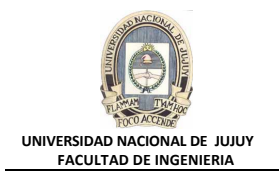

Ingresar en Usuario **sys**, la Contraseña es **oracle** y en Conectar como seleccionar el rol **SYSDBA**.

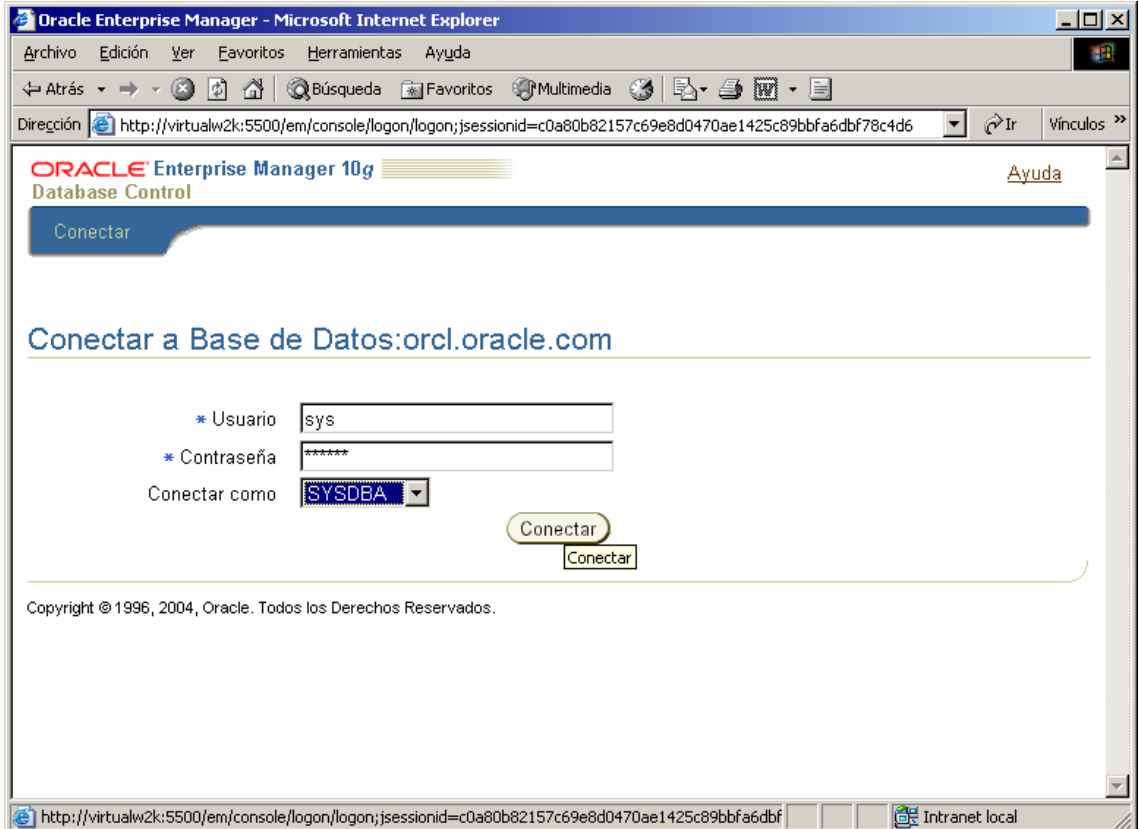

Si es la primera vez que se conecta después de instalar el software, aparece la página "Oracle Database 10g Licensing Information":

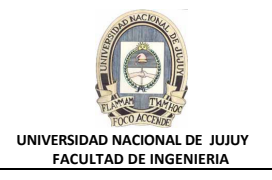

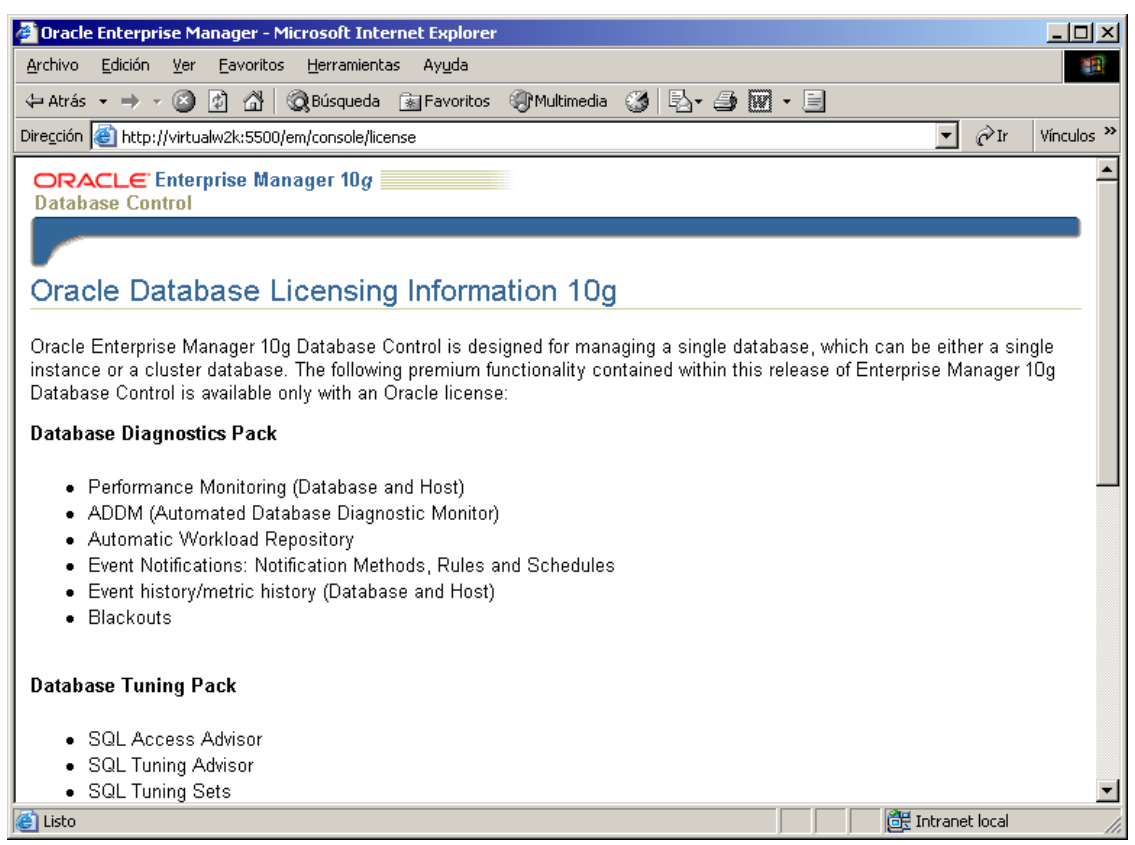

Para confirmar esta información, haga clic en **I agree** en la parte inferior derecha de la página.

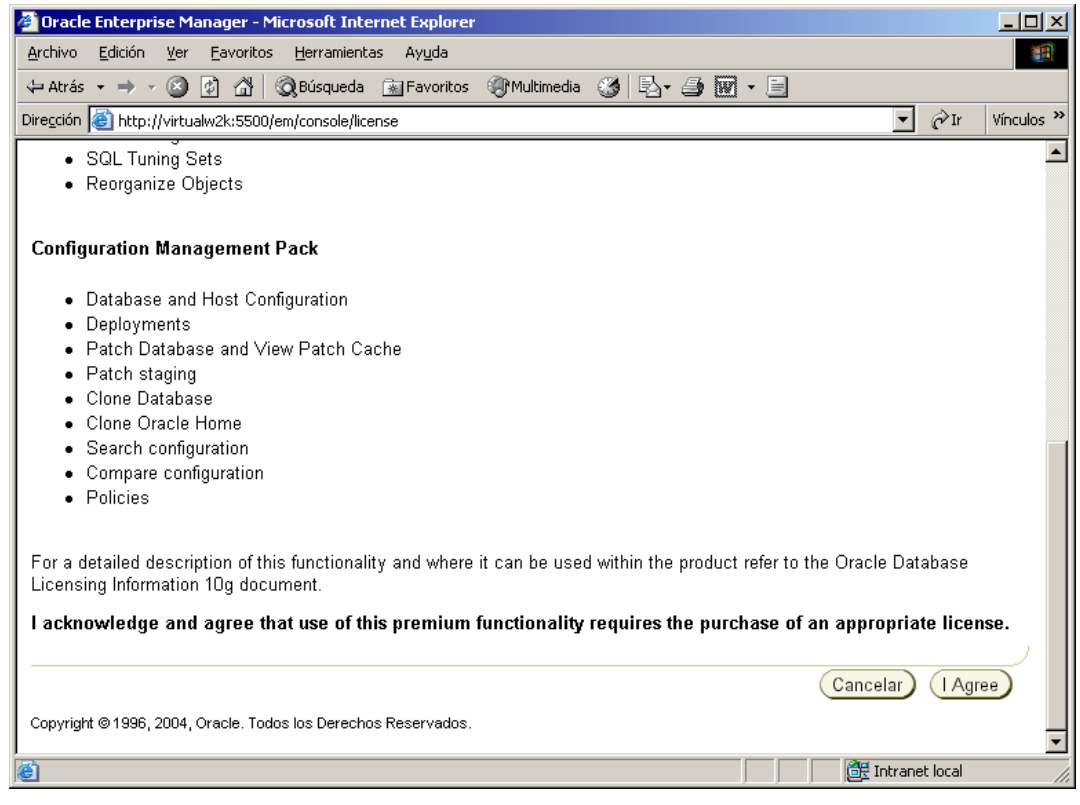

- **2. Visualice los parámetros de inicialización y defina el parámetro JOB\_QUEUE\_PROCESSES en 15. ¿Qué sentencia SQL se ejecuta para realizar esto?**
	- **a)** Seleccionar Administración, Instancia, Todos los Parámetros de Inicialización

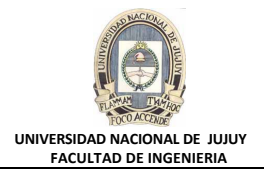

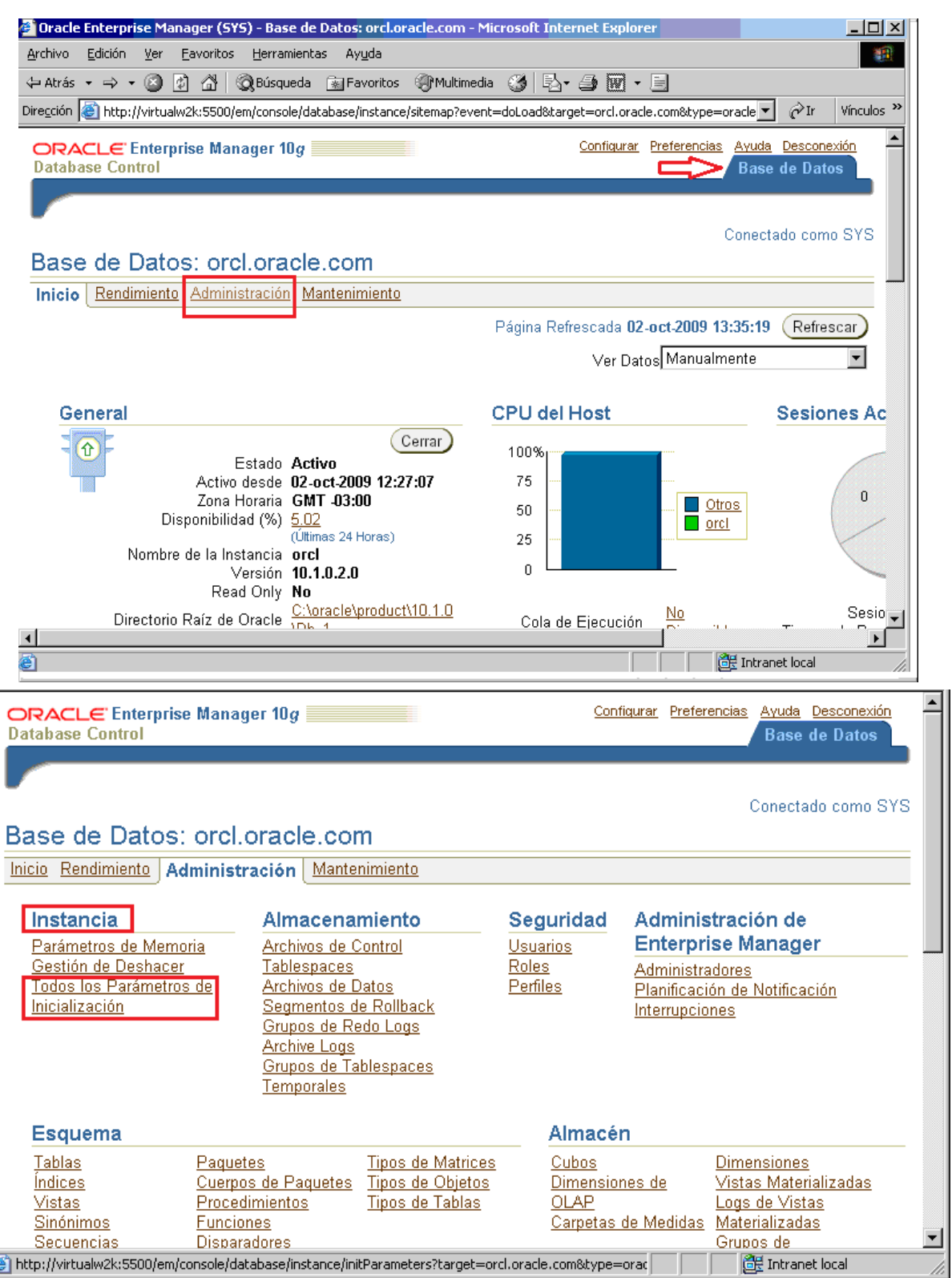

**b)** En el Cuadro de texto **Filtro** tipear job y hacer clic en el Botón **Ir**.

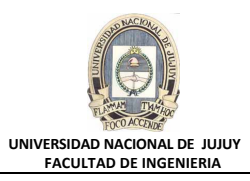

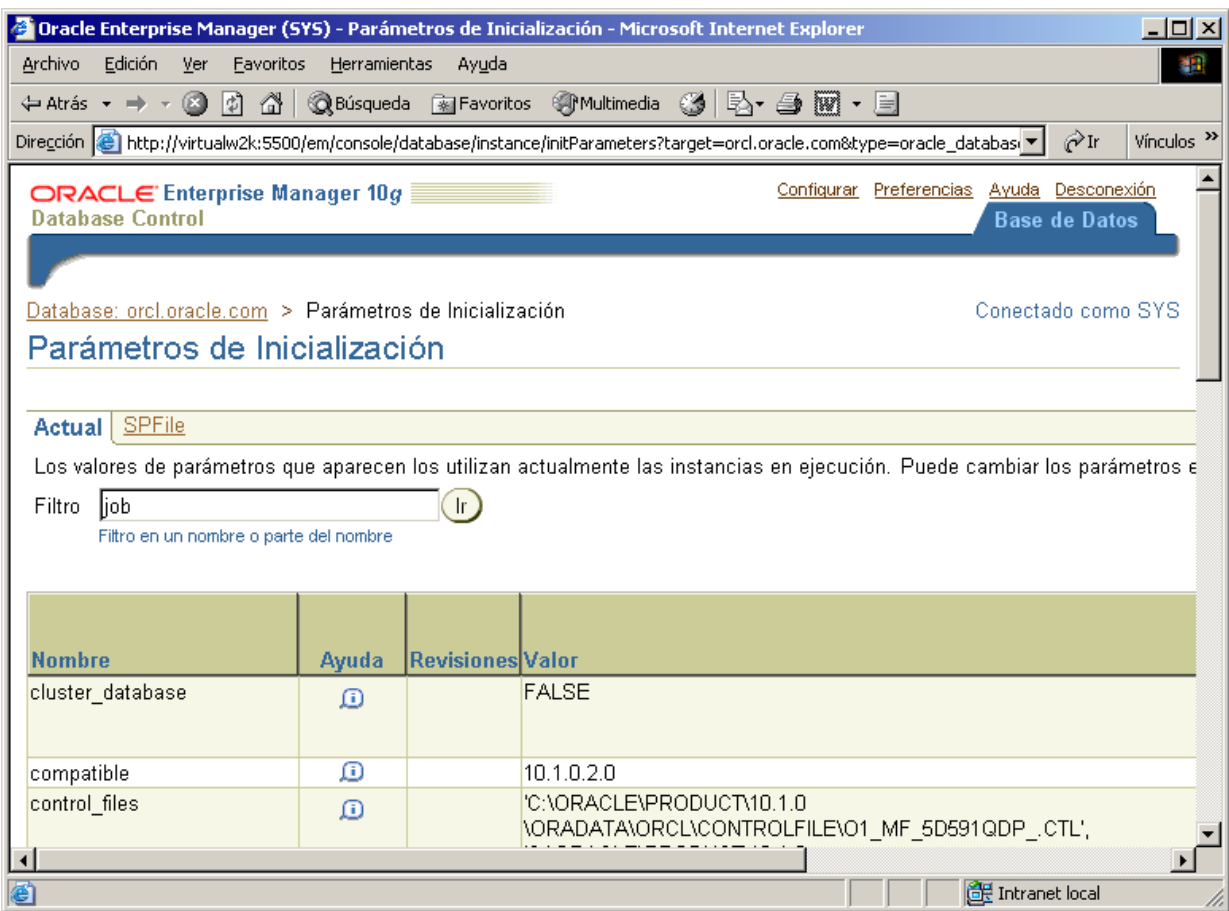

**c)** En la lista de parámetros buscar y seleccionar el parámetro de inicialización JOB\_QUEUE\_PROCESSES, y cambie su valor 10 por 15.

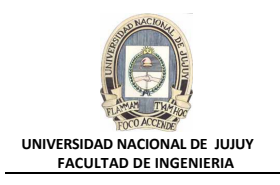

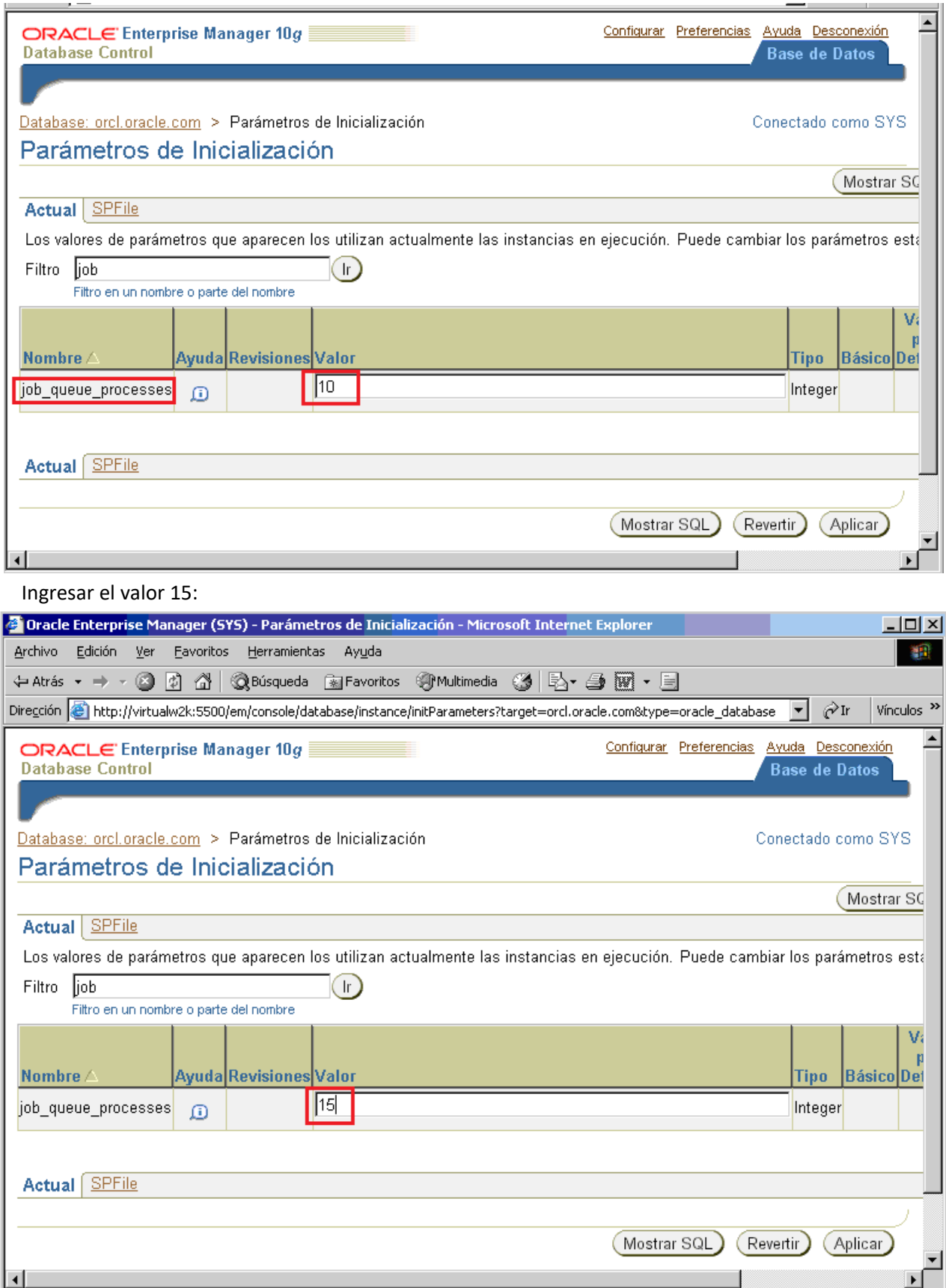

**d)** Hacer en el Link Mostrar SQL, observar la sentencia SQL que se va a ejecutar.

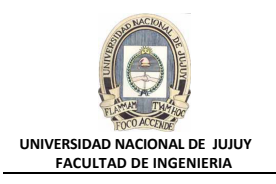

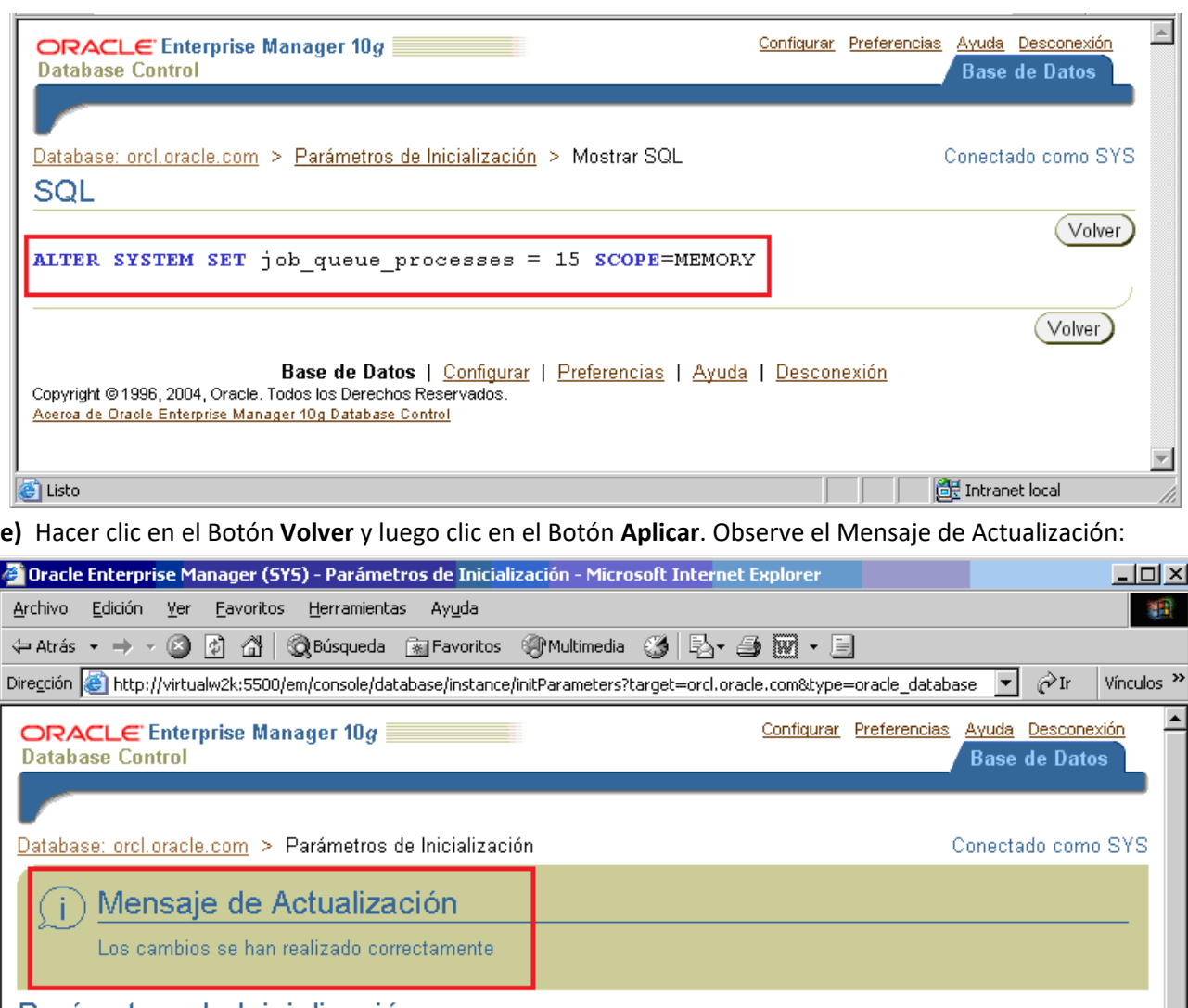

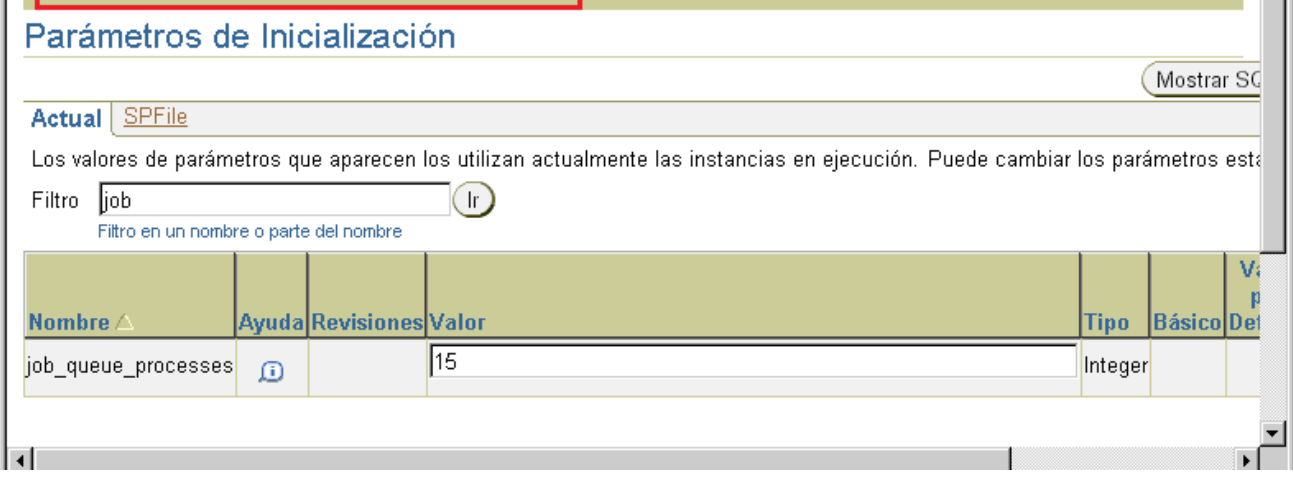

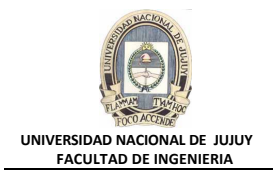

### **3. ¿Cuál es el significado de una comprobación en la columna Dynamic?**

Los parámetros "dinámicos" se pueden modificar mientras la base de datos está activa. Por medio de la Barra deslizante horizontal, mover la interface anterior hasta observar el tilde que indica que el parámetro JOB\_QUEUE\_PROCESSES es Dinámico

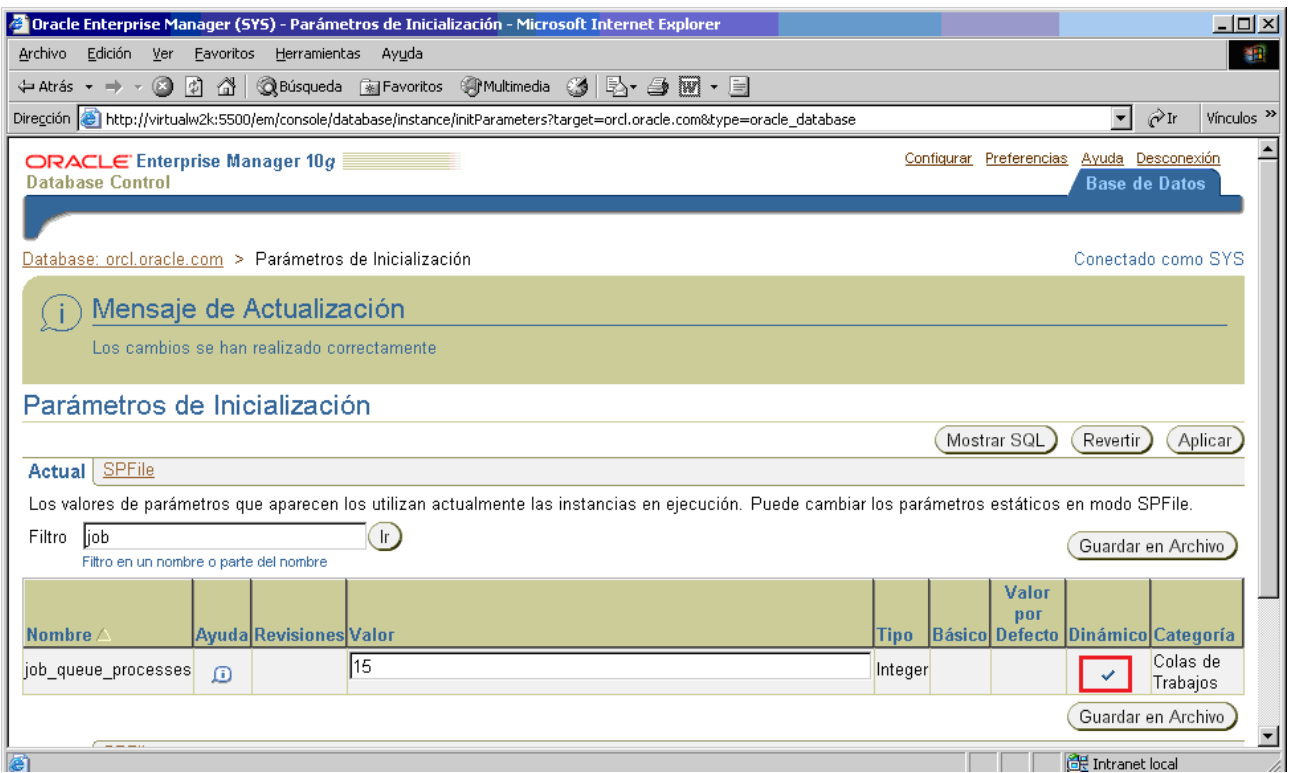

- **4. Hacer clic en el Separador Base de Datos. Acceder a iSQL Plus como usuario hr (contraseña hr), rol Normal) y el identificador de conexión en su valor por defecto.**
	- **a)** Seleccionar administración, Enlaces Relacionados, isql Plus. Aparece la página Role Connection de iSQL Plus:

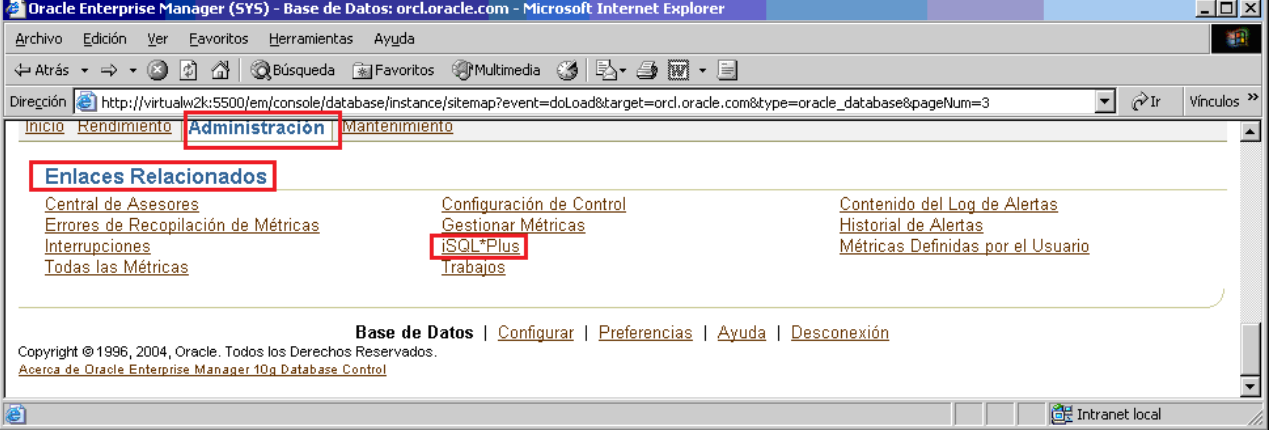

**b)** Se debe tenga en cuenta que por motivos de seguridad, los roles SYSOPER y SYSDBA requieren una configuración y autenticación especia. Seleccione Normal y a continuación, hacer clic en el Botón Continuar.

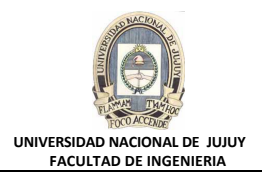

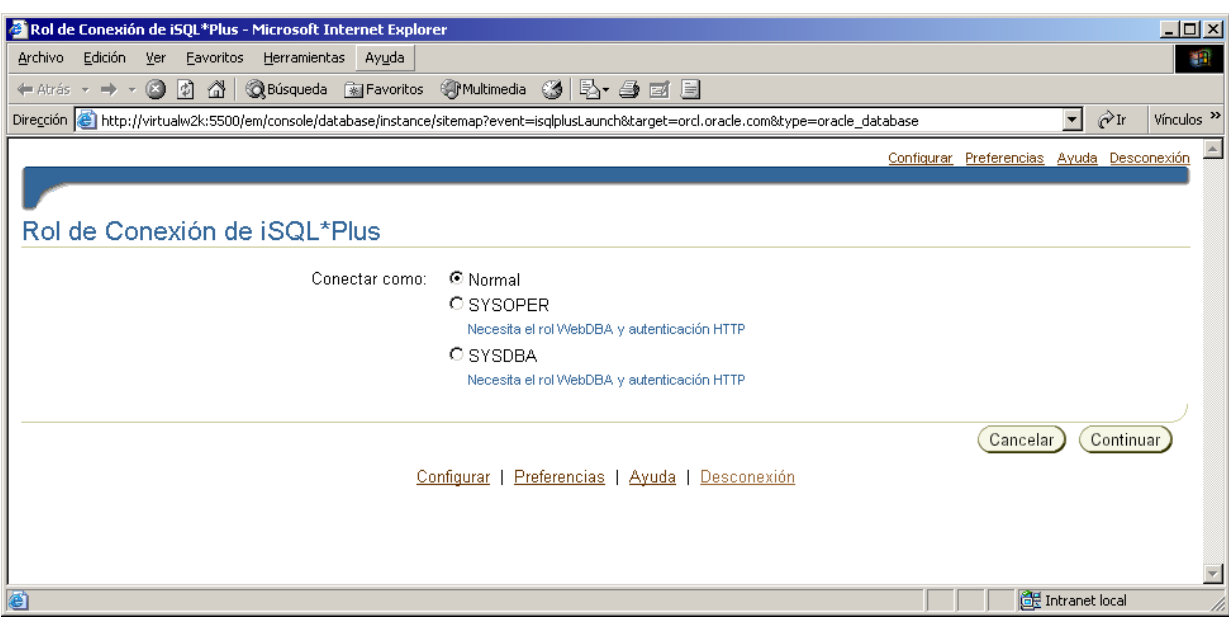

**c)** Si se muestra un mensaje de error que dice que la conexión se ha rechazado, significa que tendrá que iniciar el proceso de soporte. Para ello, abrir una ventana de comandos (MSDOS) e introducir el comando **isqlplusctl start** en el símbolo del sistema operativo. A continuación, reintenar la acción **b)**.

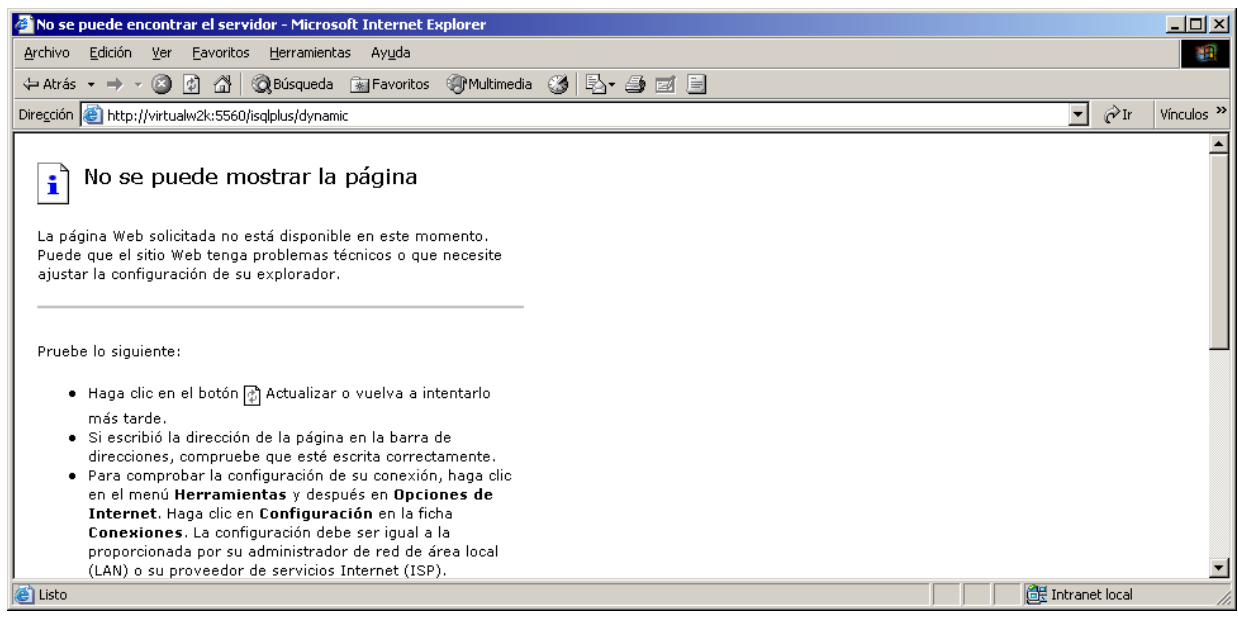

Botón Inicio, ejecutar, escribir cmd para acceder a una ventana MSDOS, y tipear:

isqlplusctl start

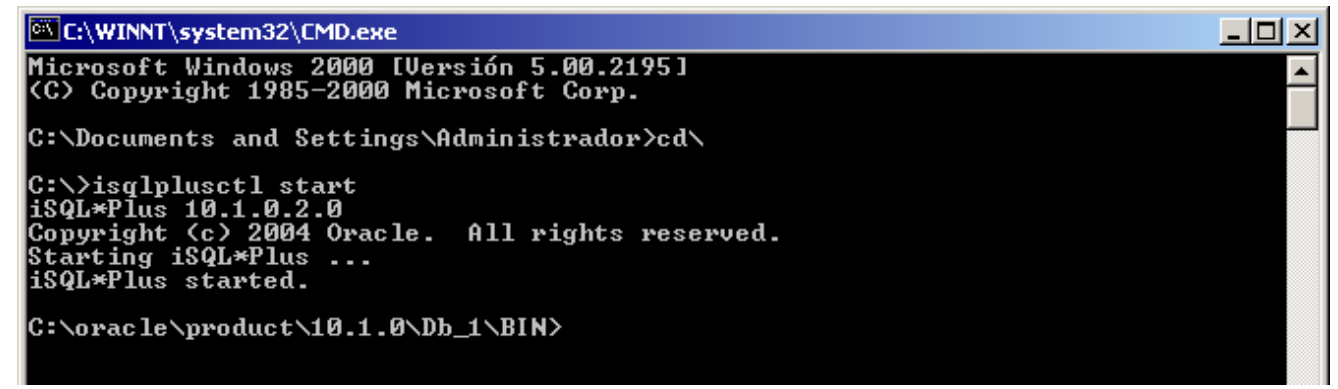

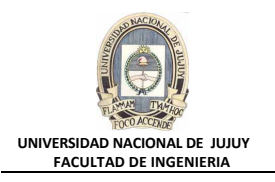

# **d)** Hacer clic en el Botón **Atrás** y en Usuario aparece escrito **sys** en la página Login.

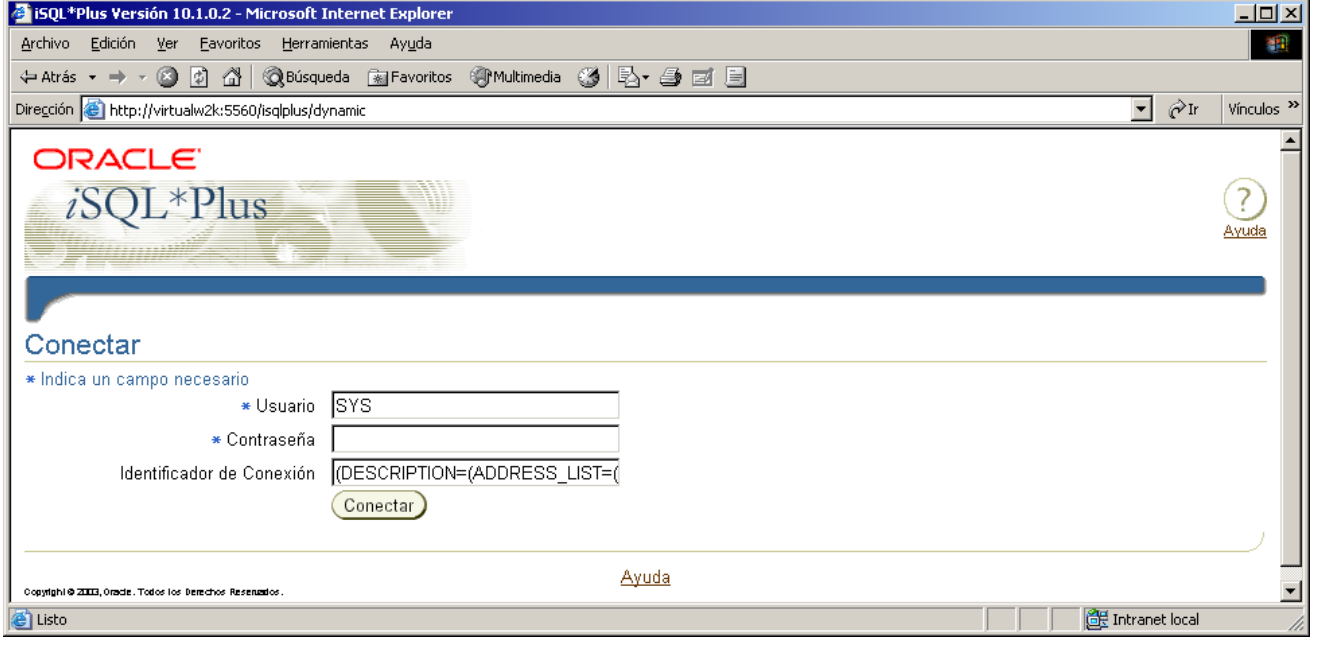

tipear **hr** en Usuario y **hr** como contraseña. El Identificador de Conexión queda definido en su valor por defecto. Hacer clic en el Botón **Conectar**.

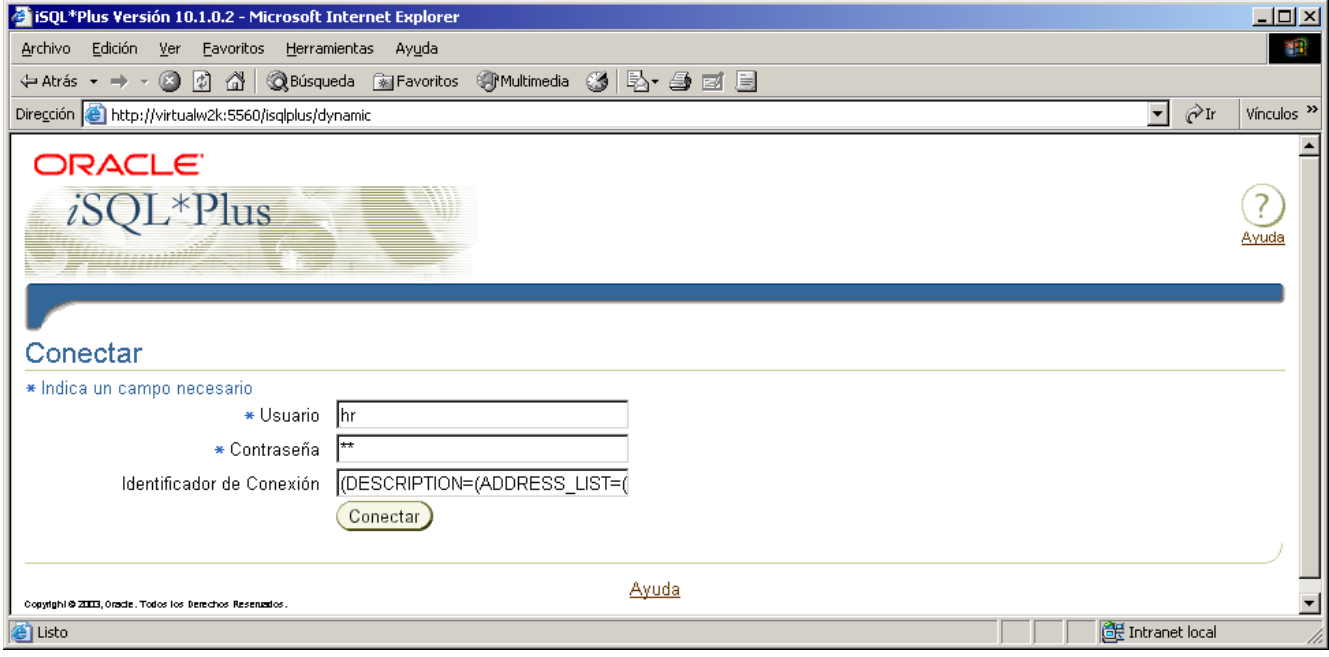

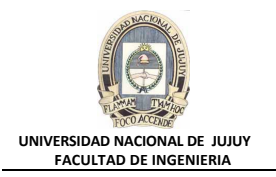

**e)** Introducir la sentencia en el **Espacio de Trabajo**, y a continuación hacer clic en el Botón Ejecutar:

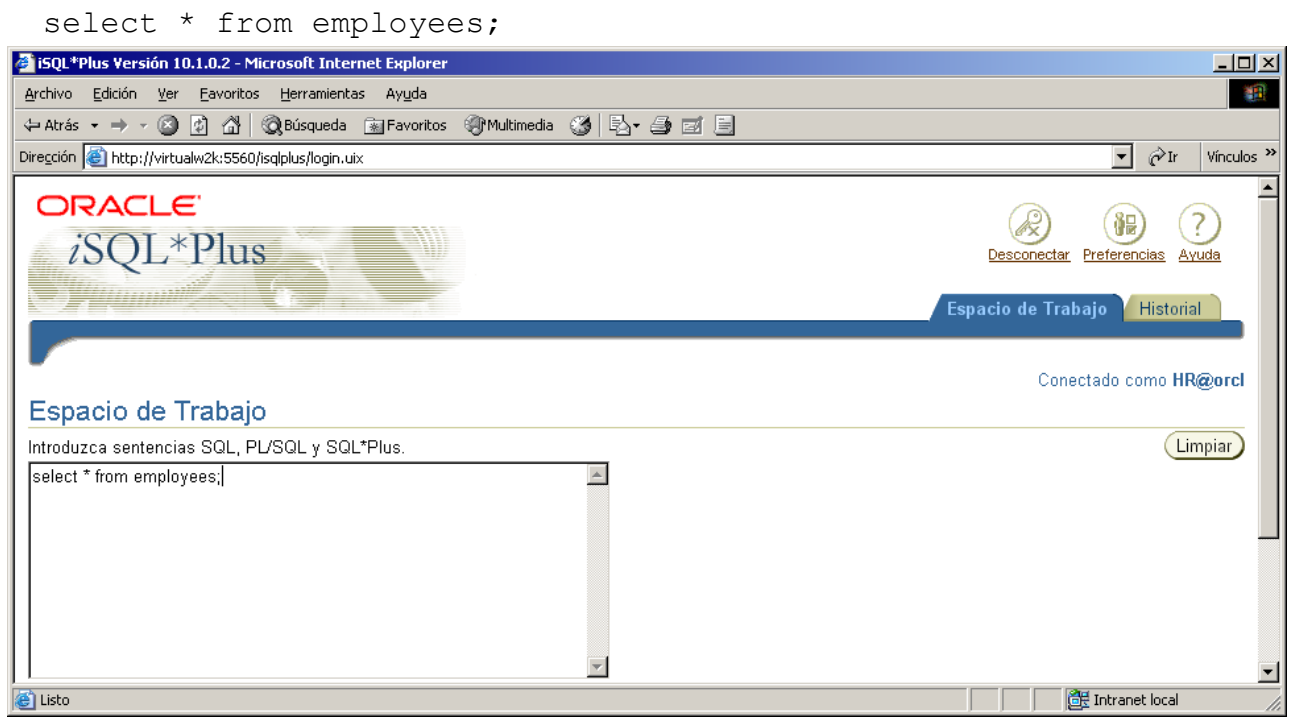

El contenido de la tabla EMPLOYEES aparece en formato tabular debajo del **Espacio de Trabajo**.

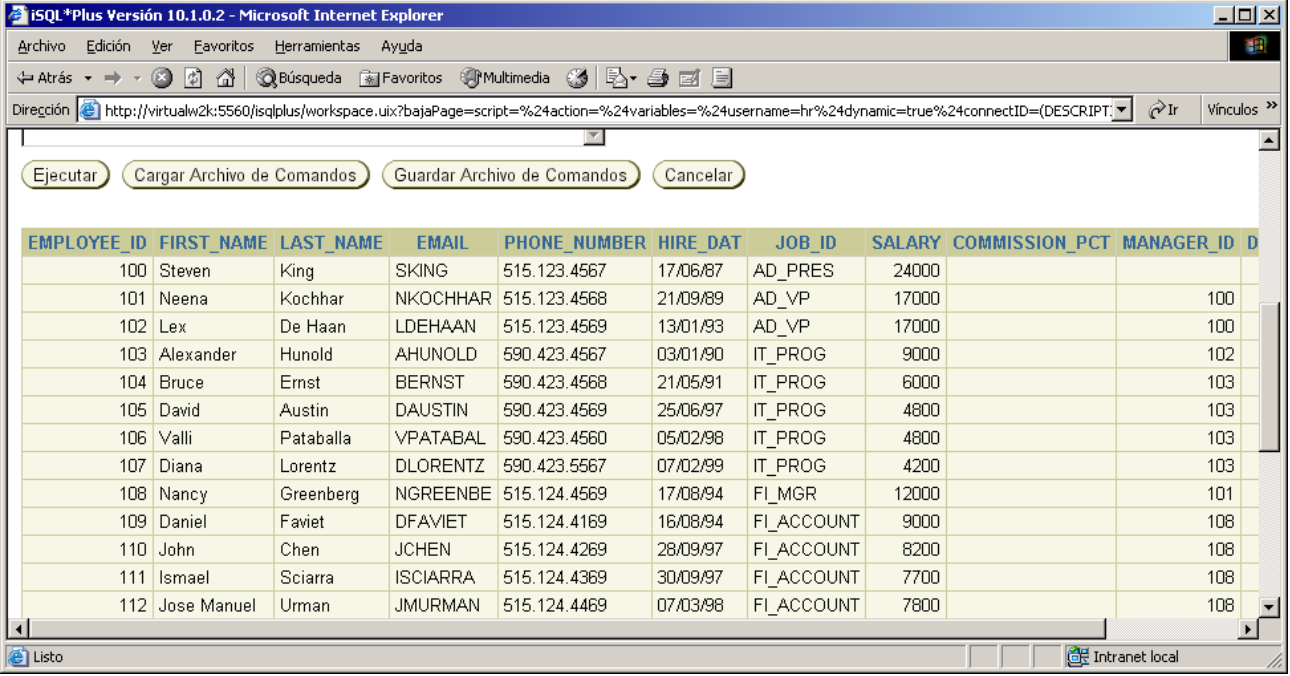

**f)** Cuando haya terminado de revisar la información, hacer clic en el Botón **Desconectar** en la esquina superior derecha de la página.

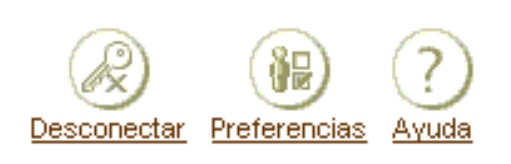

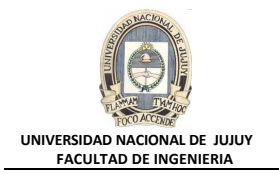

**g)** Haga clic en el Botón **Cerrar** (X) en la esquina superior derecha del marco de la ventana para cerrar la ventana iSQL\*Plus.

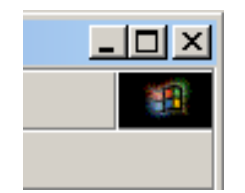

**h)** También se deberá desconectar de la base de datos, haciendo clic en el Botón **Desconexiónr**

Desconexión

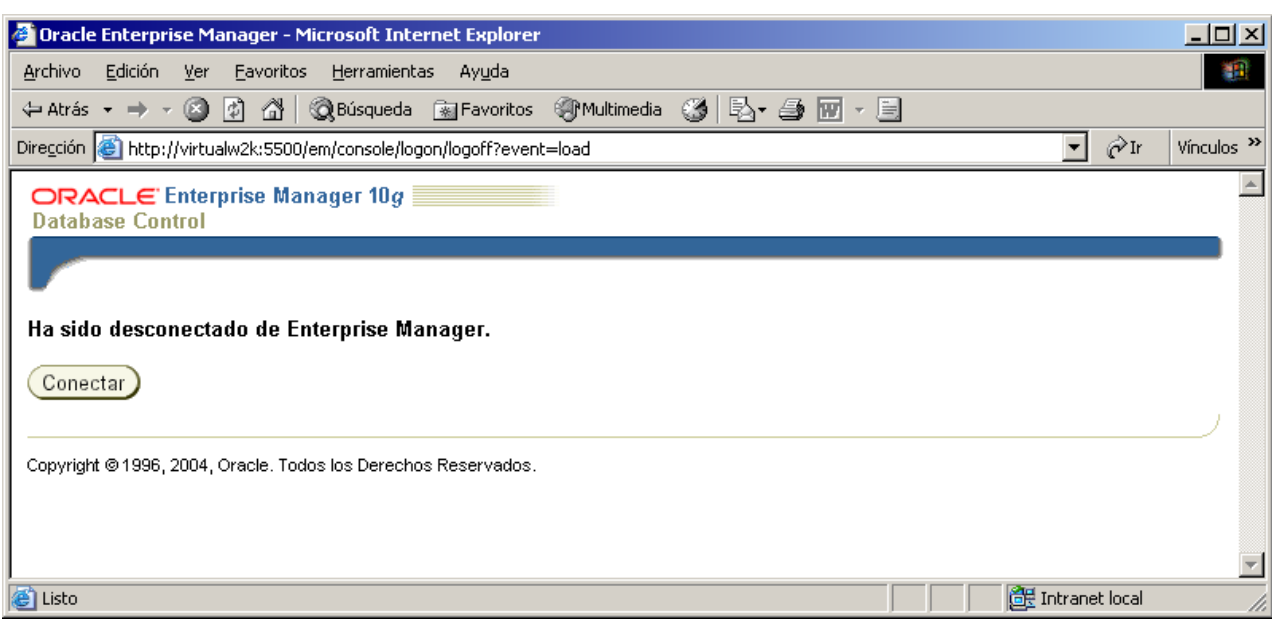